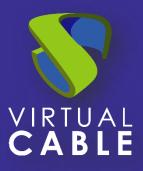

# UDS Client Installation in IGEL Thin Clients

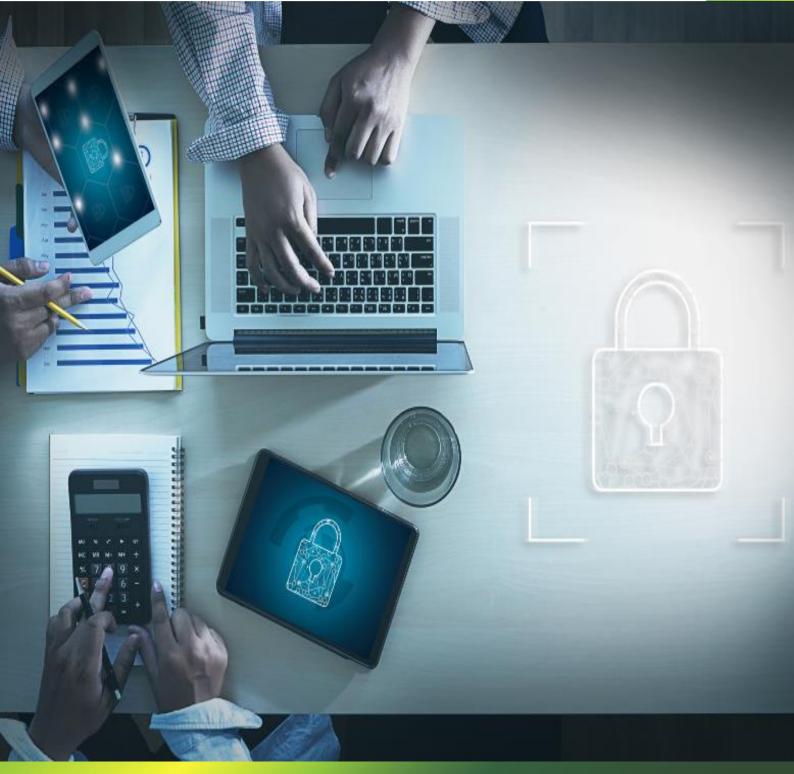

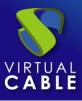

### Index

| Introduction                                       | 2  |
|----------------------------------------------------|----|
| Configuration in Universal Management Suite (UMS)  | .3 |
| Import UDS Client files                            | .4 |
| Create the new profile                             | 6  |
| Assign profile                                     | 11 |
| Access from the IGEL Thin Client to UDS Enterprise | 12 |
| About Virtual Cable                                | 15 |

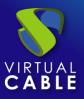

# Introduction

Thin Client devices from the manufacturer IGEL Technology are fully compatible with the UDS Enterprise connection broker to allow users access desktop services and virtual applications provided by this software.

From these devices, you can connect to VDI and vApp services published in UDS Enterprise, both Windows and Linux.

For these devices to be able to make connections to UDS Enterprise services through the UDS Client, it is necessary to perform a series of tasks that are described in this document.

These tasks include configuring a new profile on the UMS server (Universal Management Suite server that will centrally manage all devices and which must be previously configured), uploading the UDS Client adapted for this type of device, and assigning the new profile to IGEL Thin Clients.

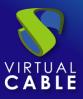

# **Configuration in Universal Management Suite (UMS)**

The IGEL Thin Client devices must be managed through the Universal Management Suite (UMS) tool. This software will allow you to configure profiles and other elements so that you can send them to all devices centrally.

It will be necessary to access the UMS management console with a user with permissions:

| L IGEL Universal Management Suite - Connect to |           |                        |  |  |
|------------------------------------------------|-----------|------------------------|--|--|
|                                                | Server    | 192.168.11.121         |  |  |
|                                                | Port      | 8443                   |  |  |
|                                                | User name | vc                     |  |  |
| UMS 6                                          | Password  | *****                  |  |  |
| Universal Management Suite                     |           |                        |  |  |
|                                                |           |                        |  |  |
|                                                |           | <u>C</u> onnect Cancel |  |  |

In the UMS administration panel, you must have the IGEL Thin Clients to use with UDS Enterprise. They must be registered and available to apply for the new profile:

| 👍 IGEL Universal Management Su                                                                           | ite 6                                           |                                                  |
|----------------------------------------------------------------------------------------------------|-------------------------------------------------|--------------------------------------------------|
| <u>S</u> ystem                                                                                           | <u>E</u> dit                                    |                                                  |
| < > () 🖂 🕲 🥒                                                                                             | Ċ@%₽0                                           | 🔚 🔌 🔏 UMS Web Aj                                 |
| Server - 192.168.11.121                                                                                  | /Devices/Lab/ITC00E0C5222D90                    |                                                  |
| <ul> <li>IGEL Universal Management Suite 6</li> <li>Profiles (0)</li> <li>Master Profiles (0)</li> </ul> | ПТС00Е0С5222D90                                 |                                                  |
| <ul> <li>X Template Keys and Groups (0)</li> <li>F Firmware Customizations (0)</li> </ul>                | <ul> <li>System Information</li> </ul>          | L.                                               |
| <ul> <li>Devices (1)</li> </ul>                                                                          | Attribute                                       | Value                                            |
| ▼ 🛅 Lab (1)                                                                                              | Name<br>Site                                    | ITC00E0C5222D90                                  |
| <b>ITC00E0C5222D90</b>                                                                                   | Comment<br>Department                           |                                                  |
| Mobile Devices (0)                                                                                       | Cost Center                                     |                                                  |
| Shared Workplace Users                                                                                   | Asset ID<br>In-Service Date                     |                                                  |
| Views (0)                                                                                                | Serial Number                                   |                                                  |
| 👰 Jobs (0)<br>📋 Files (0)                                                                                | <ul> <li>Advanced System Information</li> </ul> |                                                  |
| 🕨 📕 Universal Firmware Update (1)                                                                        | Attribute                                       | Value                                            |
| Search History (0)                                                                                       | Unit ID                                         | 00E0C5222D90                                     |
| 📋 Recycle Bin (6)                                                                                        | MAC address<br>Last IP                          | 00:E0:C5:22:2D:90<br>192.168.11.231              |
|                                                                                                    | Product                                         | IGEL OS 11                                       |
|                                                                                                    | Product ID                                      | UD3-LX 51                                        |
|                                                                                                    | Version<br>Firmware Description                 | 11.05.120.01                                     |
|                                                                                                    | IGEL Cloud Gateway                              |                                                  |
|                                                                                                    | Expiration date of OS 10 maintenan              |                                                  |
|                                                                                                    | Last contact<br>Last Boot Time                  | Oct 20, 2021 10:57:58 PM<br>Oct 20, 2021 2:47 PM |
| UMS Administration (                                                                                     | Network Name (at Boot Time)                     | ITC00E0C5222D90                                  |
|                                                                                                    | 1                                               |                                                  |

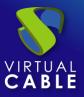

#### Import UDS Client files

The first task that you will carry out will be to upload the files from the UDS Client to the UMS server. For this purpose, download the UDS Client adapted for IGEL devices from the following URL:

https://images.udsenterprise.com/files/UDSClient/UDS-3.6.0/Igel/

This UDS Client also includes the RDP connection client: FreeRDP (version 2.3) and the X2Go client (to connect with Linux vApps).

Once the file is downloaded, unzip it to obtain the two necessary files that you will upload to the UMS server (there will also be the .xml file of the new profile that you will import in the next steps).

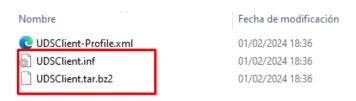

In the UMS server, go to the "Files" section and in the options menu select "New File":

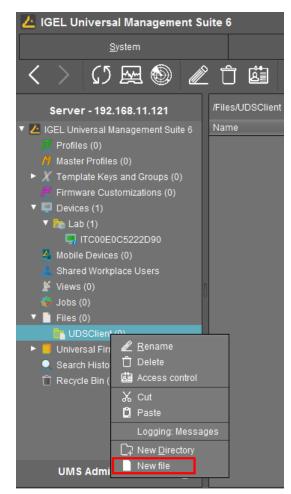

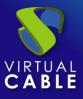

In the wizard, you will indicate the files to upload. You must upload the files UDSClient.inf and UDSClient.tar.bz2. The "upload location" section will need to be selected manually so that the upload does not fail.

Leave the section "Device file location" empty:

| New    | file                                 |                                                              | ×      |
|--------|--------------------------------------|--------------------------------------------------------------|--------|
|        | source<br>Upload local file to UMS s | 89/07                                                        |        |
|        | Opidad local life to OMS S           |                                                              |        |
|        | Local file                           | C:\Users\Administrador.WIN-0IK72G8BD2V\Desktop\UDSClient.inf |        |
|        | Upload location (URL)                | https:// <server:port>/ums_filetransfer</server:port>        |        |
| 0      | Select file from UMS serve           | er                                                           |        |
|        | File location (URL)                  |                                                              |        |
|        | · · L                                |                                                              |        |
| File t | arget                                |                                                              |        |
| Cla    | assification Unde                    | fined                                                        | •      |
| De     | vices file location                  |                                                              |        |
| Acce   | ess rights                           |                                                              |        |
|        | Read Write Execu                     | ıte                                                          |        |
| Ov     | vner 🗸 🗸 🗸                           |                                                              |        |
| Ot     | hers                                 |                                                              |        |
| 01     |                                      |                                                              |        |
| Ov     | vner User 🔻                          |                                                              |        |
|        |                                      |                                                              |        |
|        |                                      | Qĸ                                                           | Cancel |

Once the file is uploaded, repeat the process with the other file:

| 🛃 IGEL Universal Management Suite 6 |                                |                                           |                       |            |             |  |
|-------------------------------------|--------------------------------|-------------------------------------------|-----------------------|------------|-------------|--|
|                                     |                                | <u>E</u> dit                              |                       |            |             |  |
| n 1 🖉                               | 1 X                            |                                           | 🕙 👋 им:               | S Web App  |             |  |
| /Files/UDS                          |                                |                                           |                       |            |             |  |
| Name                                |                                | Download URL                              |                       |            | Client path |  |
| 📋 UDSClier                          | nt.inf                         | https:// <server:port>/ums_</server:port> | filetransfer/UDSClie  | nt.inf     |             |  |
| 📋 UDSClier                          | nt.tar.bz2                     | https:// <server:port>/ums_</server:port> | _filetransfer/UDSClie | nt.tar.bz2 |             |  |
|                                     |                                |                                           |                       |            |             |  |
|                                     |                                |                                           |                       |            |             |  |
|                                     |                                |                                           |                       |            |             |  |
|                                     |                                |                                           |                       |            |             |  |
|                                     |                                |                                           |                       |            |             |  |
|                                     |                                |                                           |                       |            |             |  |
|                                     |                                |                                           |                       |            |             |  |
| n                                   |                                |                                           |                       |            |             |  |
| v                                   |                                |                                           |                       |            |             |  |
|                                     |                                |                                           |                       |            |             |  |
|                                     |                                |                                           |                       |            |             |  |
|                                     |                                |                                           |                       |            |             |  |
|                                     | /Files/UDS<br>Name<br>UDSClier | nFiles/UDS                                | Edit                  | Edit       | Edit        |  |

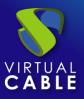

#### Create the new profile

Now you will proceed to the creation of a new profile that you will later assign to the IGEL Thin Clients. You will import this new profile into the UMS server. It contains the necessary configurations so that the devices have the client and can connect to UDS Enterprise services through the UDS Client.

In addition to the tasks described below, you can also add more necessary elements to make them available in the user's session, such as desktop access to the web browser (it is recommended to use Chromium, which is available by default on the devices) to later access the UDS Enterprise login portal.

To import this new profile, use the UDSClient-Profile.xml file found inside the igel-udsclient35.zip file downloaded earlier.

In the UMS server, go to the "System" section and in the options menu select "ImportProfiles":

| 📥 IGEL Universal Management                                  | : Suite 6                                                          |
|--------------------------------------------------------------|--------------------------------------------------------------------|
| <u>S</u> ystem                                               | <u>E</u> dit                                                       |
| <u>C</u> onnect to<br><b>()</b> Refresh<br>Disconnect<br>New |                                                                    |
| Import<br>Export                                             | Import Firmwares                                                   |
| Administrator accounts<br>Logging                            | Import Template Keys and Groups<br>Import Firmware Customizations  |
| Universal Customization Builder<br>VNC Viewer                | Import Directories<br>Import Devices<br>Import Devices as Profiles |
| Exit<br>& Shared Workplace Users                             | unnent<br>Department                                               |

In the file explorer select the file UDSClient-Profile.xml:

| Open                   |                                            |           |          |      | ×       |
|------------------------|--------------------------------------------|-----------|----------|------|---------|
| Look <u>I</u> n:       | udsclient3-3.5.0-igel                      | <b>**</b> | <b>^</b> | *    |         |
| UDSClier               | nt-Profile.xml                             |           |          |      |         |
| File <u>N</u> ame:     |                                            |           |          |      |         |
| Files of <u>T</u> ype: | Igel Zip-Archive and Igel Profile .xml Doc | ument     | -        | -    | <b></b> |
|                        |                                            |           |          | Open | Cancel  |

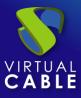

Accept to proceed with the import of the new profile:

| Impo  | rt Pr             | ofiles     |      |                  |          | × |
|-------|-------------------|------------|------|------------------|----------|---|
| Impo  | rt                | Name       | Path | Firmware (select | table)   |   |
|       |                   | UDSClient  |      | IGEL OS 11 11.0  | 5.120.01 |   |
|       | ect all<br>eate p | Deselect a | _    | ted directory    |          |   |
| Hints |                   |            |      |                  |          |   |
|       |                   |            |      | <u>O</u> k       | Cancel   |   |

Once imported, you will have the new profile on the UMS server:

| 👍 IGEL Universal Managemen                                                                                         | nt Suite 6                       |
|----------------------------------------------------------------------------------------------------|----------------------------------|
| <u>S</u> ystem                                                                                                    | <u>E</u> dit                     |
| < > 🗘 🖂 🍥                                                                                                    | ▲ 1 箇 ※ ₽ 🖞 🖽 🗞                  |
| Server - 192.168.11.121                                                                                            | /Profiles/UDSClient              |
| <ul> <li>IGEL Universal Management Suite</li> <li>Profiles (1)</li> </ul>                                          | Name UDSClient                   |
| R UDSClient                                                                                                    | Description                      |
| <ul> <li>Master Profiles (0)</li> <li>Template Keys and Groups (0)</li> <li>Firmware Customizations (0)</li> </ul> | Based on IGEL OS 11 11.05.120.01 |
| V 🖳 Devices (1)                                                                                                    | Profile ID 1206                  |
| 📮 ITC00E0C5222D90                                                                                                  | <ul> <li>Expert mode</li> </ul>  |
| 4 Mobile Devices (0)                                                                                               | Template Key Relation            |
| 🚨 Shared Workplace Users                                                                                           |                                  |

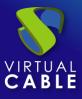

Edit the imported profile to make the necessary modifications:

Access the section "System" - "Firmware Customization" - "Custom Partition" - "Download":

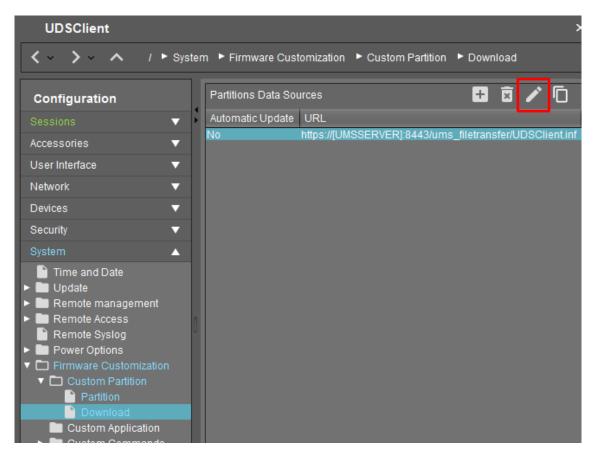

Select the resource of the existing partition and edit it to modify some data:

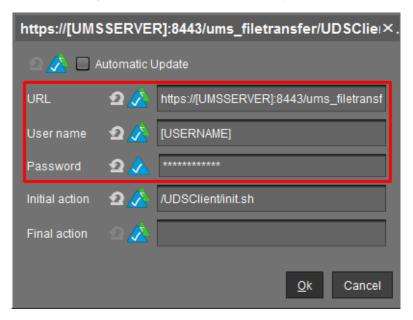

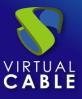

Enter the following information:

- URL: Indicate the name or IP address of your UMS server.
- User name: User name with permissions on UMS.
- **Password:** User password.

For example:

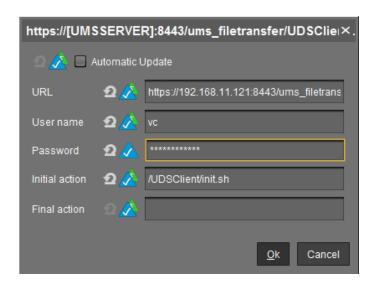

The new profile also includes creating a Chromium web browser session on the desktop of the thin client. To modify this session, you can make the following changes:

• Name of the session.

Access the section "Sessions" – "Chromium Browser" – "Chromium Sessions" – "Chormium browser" and modify the field "Session name".

| UDSClient                                                                                                    |                                                                                                    | ×                                                                                                    |  |  |  |  |
|----------------------------------------------------------------------------------------------------|----------------------------------------------------------------------------------------------------|----------------------------------------------------------------------------------------------------|--|--|--|--|
| 🗶 - 🔪 - 🔨 / 🕨 Sessions 🔺 Chromium Browser 🔸 Chromium Sessions 🔺 Chromium browser                                                                                                    |                                                                                                    |                                                                                                    |  |  |  |  |
| Configuration                                                                                                    | Session name                                                                                                    | ź uds                                                                                                    |  |  |  |  |
| Sessions Sessions Summary Sessions Summary Global Session Options Clitra Definitions Clitra Definitions Clitra Definitions Definitions Def | Starting Methods for Session<br>Start menu<br>Start menu | <ul> <li>2 Start menu's system tab</li> <li>2 2 Application Launcher's system tab</li> <li>2 2 Desktop context menu</li> </ul> |  |  |  |  |
| Desktop Integration     Media Player     VolP Client     Teradici PCoIP Client     WVD                                                                                                    | D Autostart                                                                                                    | DA None<br>DA                                                                                                    |  |  |  |  |
|                                                                                                    | •(                                                                                                    | Apply and send to device Save Cancel                                                                                           |  |  |  |  |

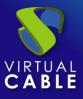

**NOTE:** Chromium is recommended. In the case of using Firefox, it will be necessary to add exceptions in AppArmor to allow the execution of the UDS Client or disable AppArmor in the user's profile directly.

Browser home page

Access the section "Sessions" – "Chromium Browser" – "Chromium Sessions" – "Chormium browser" – "Settings" and modify the "Startup page" field:

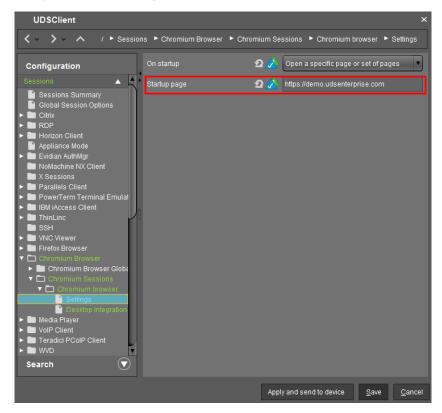

Once all these changes have been made in the new profile, save it (additionally, other necessary changes can be added).

| 📥 IGEL Universal Management                                                   | nt Suite 6                       |     |
|-------------------------------------------------------------------------------|----------------------------------|-----|
| <u>S</u> ystem                                                                | Edit                             |     |
| < > 🗘 🖂 🌚                                                                     | ∥↑齒 以口口 日冬                       | 200 |
| Server - 192.168.11.121                                                       | /Profiles/UDSClient              | A   |
| <ul> <li>IGEL Universal Management Suite 6</li> <li>Profiles (1)</li> </ul>   | Name UDSClient                   | N   |
| UDSClient                                                                     | Description                      |     |
| <ul> <li>Master Profiles (0)</li> <li>Template Keys and Groups (0)</li> </ul> | Based on IGEL OS 11 11.05.120.01 |     |
| <ul> <li>Firmware Customizations (0)</li> <li>Devices (1)</li> </ul>          | Profile ID 1206                  |     |
| TC00E0C5222D90                                                                | ► Expert mode                    |     |
| 4 Mobile Devices (0) 8 Shared Workplace Users                                 | ► Template Key Relation          |     |
| 💕 Views (0)                                                                   |                                  |     |

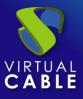

#### Assign profile

The last task that you will perform from the UMS console will be to assign the new profile created to the IGEL Thin Client devices.

To carry out this assignment, select the profile and in the "Assigned objects" section, click on "Add". In the wizard you will add the devices you want to apply to the profile and save:

| 👍 IGEL Universal Management Sui                          | te 6                             |                          |                  |               |
|----------------------------------------------------------|----------------------------------|--------------------------|------------------|---------------|
| System                                                   | Edit                             | Devices                  | Misc             |               |
| < > 🗘 🖂 🚳 🥒                                              | うじ べゆり                           | 🗄 🔌 🎽 UMS Web App 🛛 Sear | ch for 💽 🕇       | 🔶 🔲 Case Sens |
| Server - 192.168.11.121                                  | ofiles/UDSClient                 | Assigned objects         |                  | ∥ 🕆 🕀 ⊝       |
| IGEL Universal Management Suite 6                        | Jame UDSClient                   | Name                     |                  |               |
| Profiles (1)      UDSClient                              | Description                      |                          |                  |               |
| // Master Profiles (0)                                   |                                  |                          |                  |               |
| ► X Template Keys and Groups (0)                         | Based on IGEL OS 11 11.05.120.01 |                          |                  |               |
| Firmware Customizations (0)                              | Profile ID 1206                  |                          |                  |               |
| <ul> <li>Devices (1)</li> <li>ITC00E0C5222D90</li> </ul> |                                  |                          |                  | 1             |
| 4 Mobile Devices (0)                                     | Select assignable objects        |                          | ×                |               |
| Shared Workplace Users                                   |                                  |                          | Selected objects |               |
| 🖉 Views (0)                                              | V P Devices (1)                  |                          | ITC00E0C5222D90  |               |
| <ul> <li>Jobs (0)</li> <li>Files (2)</li> </ul>          | ITC00E0C5222D90 Files (2)        |                          |                  |               |
| <ul> <li>Files (2)</li> <li>Base UDS (2)</li> </ul>      |                                  |                          |                  |               |
| UDSClient.inf                                            |                                  |                          |                  |               |
| UDSClient.tar.bz2                                        |                                  |                          |                  |               |
| Universal Firmware Update (1)                            |                                  |                          |                  |               |
| Search History (0) Recycle Bin (0)                       |                                  |                          |                  |               |
|                                                          |                                  |                          |                  |               |
|                                                          |                                  |                          |                  |               |
| UMS Administration 🕥                                     |                                  |                          |                  |               |
|                                                          |                                  |                          |                  |               |
| Messages                                                 |                                  |                          |                  | 1) i 🛛 🛇      |
| Time                                                     |                                  |                          |                  |               |
| Time                                                     |                                  |                          |                  |               |
|                                                          |                                  |                          |                  |               |
|                                                          |                                  |                          | Qk Cancel        |               |
|                                                          |                                  |                          |                  |               |

Once the profile is assigned to the devices, restart them to apply it.

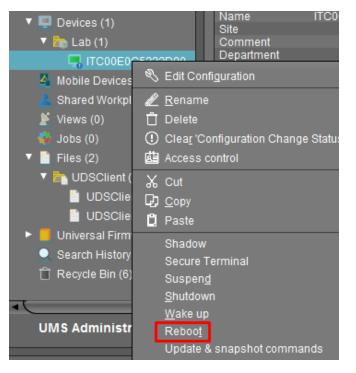

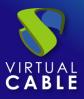

## Access from the IGEL Thin Client to UDS Enterprise

The first time you start the device after applying the new profile, you can see how the new partition is created on the device:

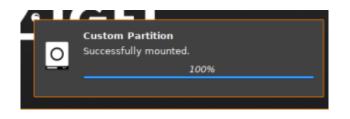

Once the profile has been applied and downloaded to the thin client, you will have to restart the device again.

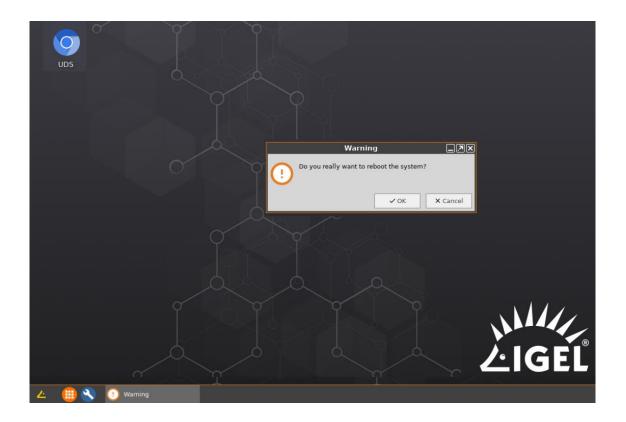

**NOTE:** If you do not reboot at least once after downloading the profile, the connection to the desktop will fail.

After restarting the device, you will be able to run the browser and access a UDS environment to run VDI or vApp services (in the case of accessing Windows/Linux desktops and Linux applications, the

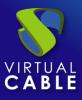

RDP protocol will be used, through the FreeRDP client. If you access virtual Linux applications, you will use the X2Go protocol through the X2Go client).

| UDS Enterprise | 👲 UDS Client 🕦 About        | English 👻 | jgonzalez |
|----------------|-----------------------------|-----------|-----------|
| 4              | Administración              | Ŷ         |           |
|                | Windows Desktops            | ^         |           |
| L              | Windows 10                  |           |           |
| *              | Windows Apps                | ~         |           |
| ۵              | Linux Desktops              | ~         |           |
| 17             | Linux Apps                  | ~         |           |
|                | No Machine & UDS Enterprise | ~         |           |
|                | Filter                      | ۵         | •         |
|                | Information                 |           |           |

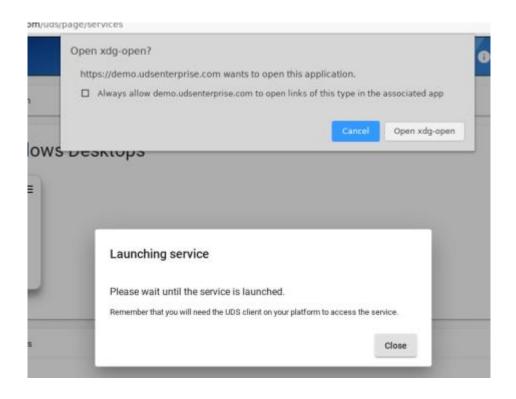

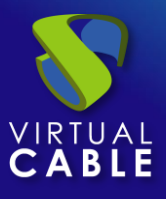

Additionally, in certain types of connections it will be necessary to optimize the connection through the FreeRDP client, for example, in video and audio playback.

To apply these optimizations, you must edit the transport corresponding to each service and in the "Linux Client" tab in the "Custom parameters" section you can add different parameters supported by FreeRDP 2.3 (separated by spaces).

In this example, the parameter "/gfx:rfx" has been added, which improves the quality and synchronization of the audio and video:

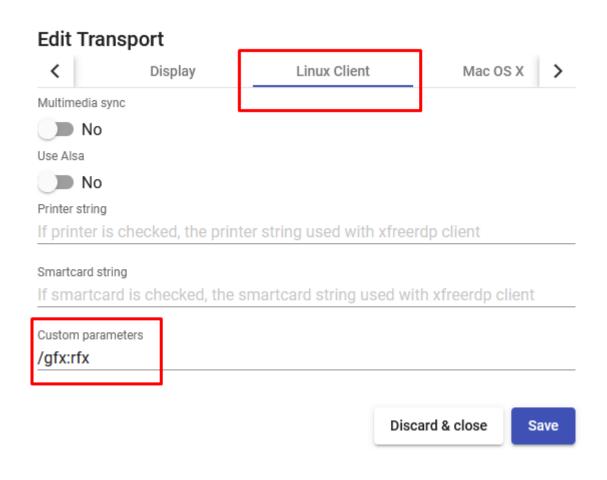

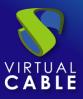

## **About Virtual Cable**

<u>Virtual Cable</u> is a company specialized in the **digital transformation** of the **workplace**. The company develops, supports and markets UDS Enterprise. Its team of experts has designed **VDI** solutions tailored **to each sector** to provide a unique user experience fully adapted to the needs of each user profile. Virtual Cable professionals have more than **30 years of experience in** IT and software development and more than 15 years in virtualization technologies. Every day, **millions of Windows and Linux virtual desktops are deployed with UDS Enterprise around the world**.